## Page 1/2

## How to register your COVID-19 Officer

Step 1; Log into your Club's Sport80 Profile here; <a href="https://bf.sport80.com/">https://bf.sport80.com/</a>

Step 2; Click the dropdown arrow to reveal the menu and click on 'Memberships'. Then click on 'Current' This will bring up the Membership Information.

Profile

Switch Account

Memberships

Addresses

**Communication Preferences** 

Notes

Purchases

Email History

Archive Organisation

BP: 1154

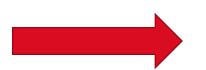

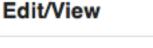

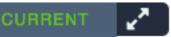

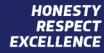

Page 2/2

## How to register your COVID-19 Officer

Step 3; On the left-hand side menu click on 'COVID-19 OFFICER', enter the relevant details and click 'SAVE'

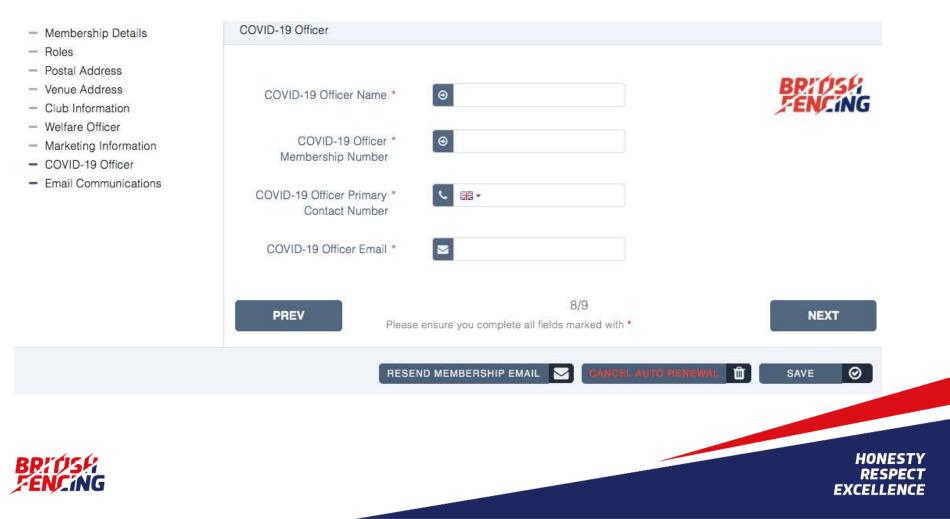